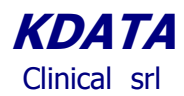

*KData* **Clinical** 

**ESTS Registry Data Entry Software MC3**

**(Authors: Danilo Pellicano, Stefano Passani Version 1.5 March 2023)**

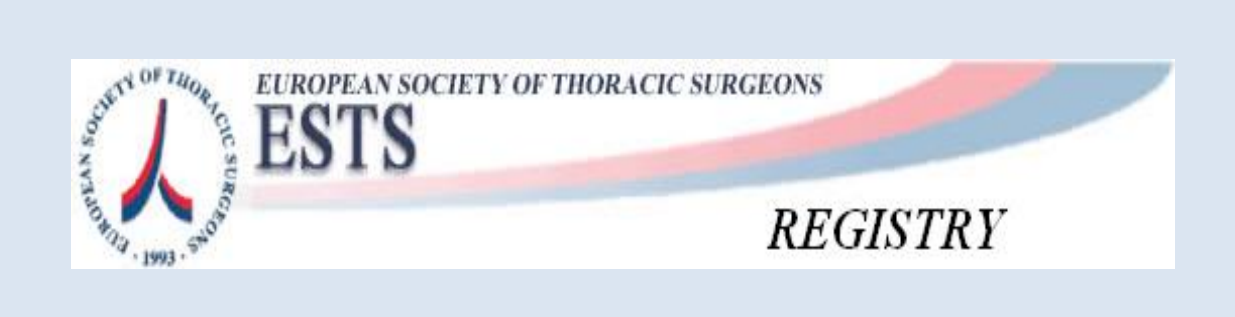

*Powered by*

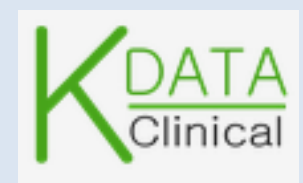

Clinical srl Sede Legale: Piazza Bainsizza, 10 - ROMA I-00195 IVA: 08843041008 REA: 1121457 Tel: 06-86386322 Fax: 06-86386323

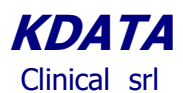

## **User Instructions for ESTS Registry**

Log in using the link provided by *KDATA* when you have registered or via the ESTS web site clicking on the Registration Form tab, and then proceed as shown

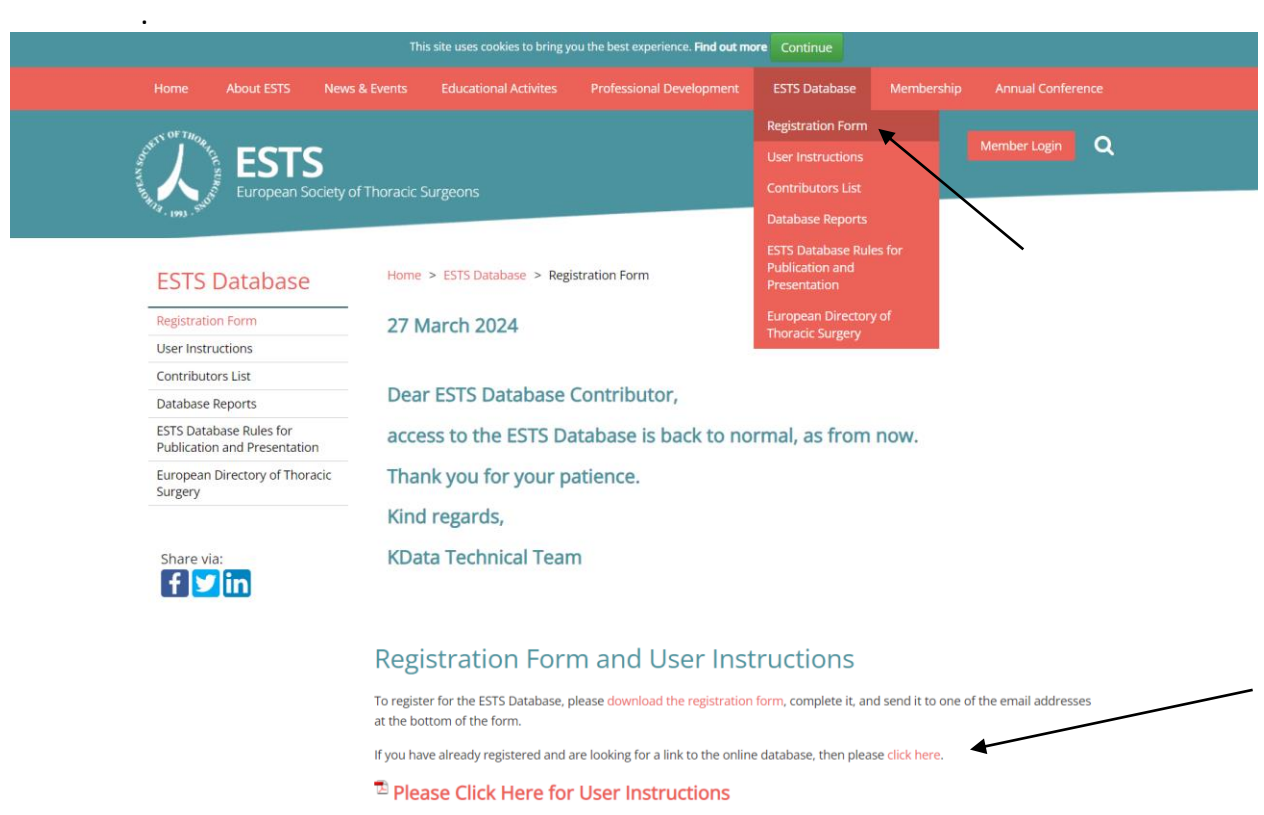

# Or by this link directly:<https://ests.kdataclinical.it/>

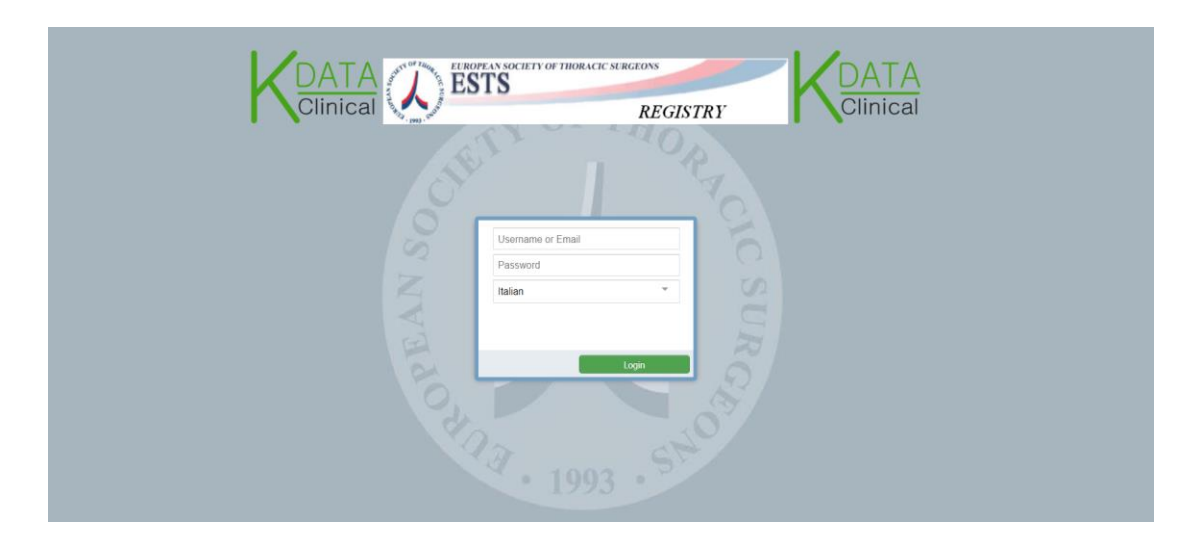

#### Clinical srl Sede Legale: Piazza Bainsizza, 10 - ROMA I-00195 IVA: 08843041008 Tel: 06-86386322 Fax: 06-86386323

# **KDATA** Clinical srl

Once you are logged in, you will access a menu of options for searching existing Patients or create new Patients records and record Procedures' data.

#### **Dashboard or CCA**.

We call it CCA or Clinical Care Analysis. This is the first screen you will see at log in; it is a default screen that shows a short summary about overall clinical activities: please get in touch with Prof Zalan Szanto, the ESTS database Director(szantozalan@gmail.com) to make suggestions about its contents. The second figure shows the list of ESTS Registries available. One of the key aims is to track DATA COMPLETENESS, by means of selecting the Minimum Dataset Data Items and calculating their % of completeness.

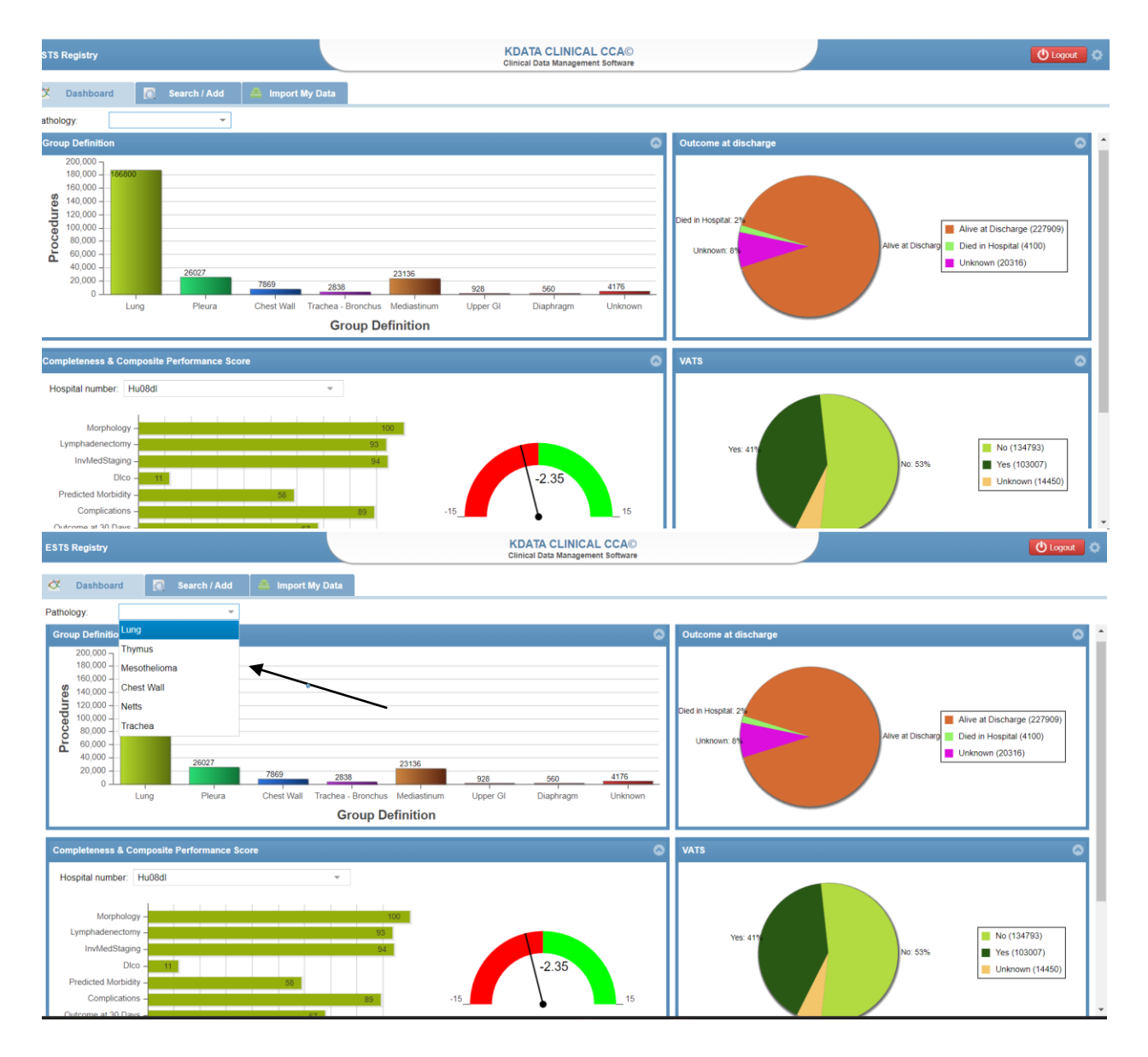

### **KDATA**

Clinical srl Sede Legale: Piazza Bainsizza, 10 - ROMA I-00195 IVA: 08843041008 REA: 1121457 Tel: 06-86386322 Fax: 06-86386323

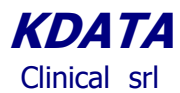

#### **Data Entry.**

The function *Search/Add (1)* is for looking for an existing Patient or adding a new one; the function *Add New Patjents* opens a new screen (2) to collect the unique identifying details of a New Patient where  $\vec{a}$  set of mandatory data is required to add a new patient to the registry; you then save your New Patient by clicking the *Add Patient (3*) button as shown.

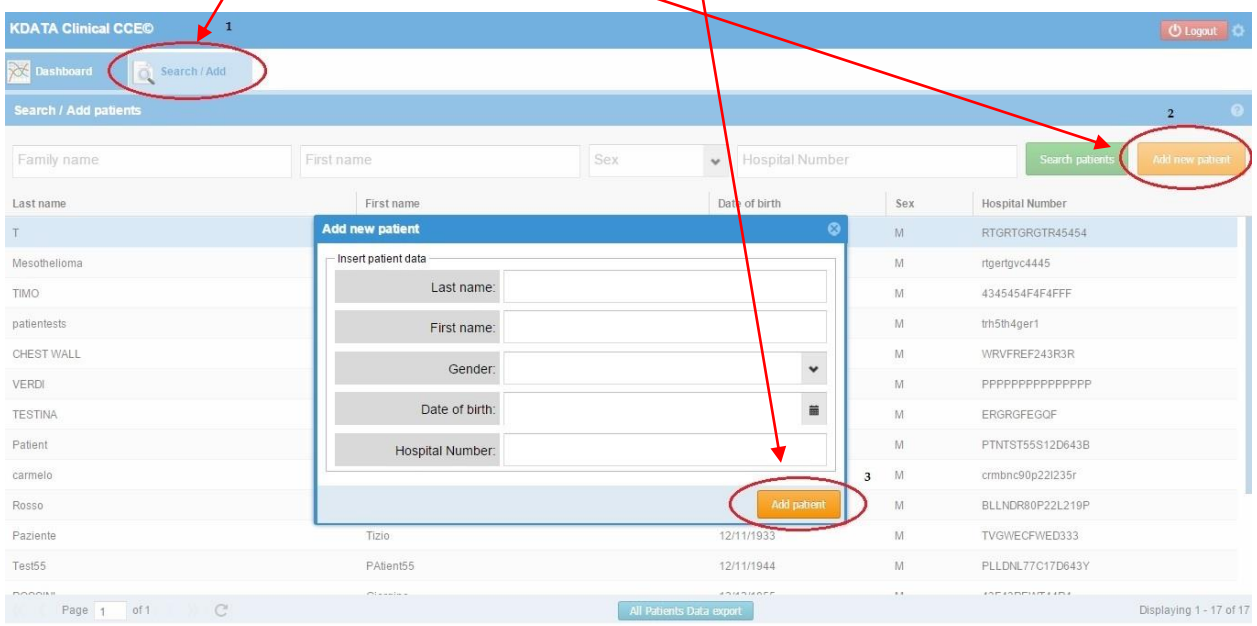

Once you have created your New Patient you can select him/her for an appropriate Registry, or access a *Patient/Procedure* already existing in the Database.

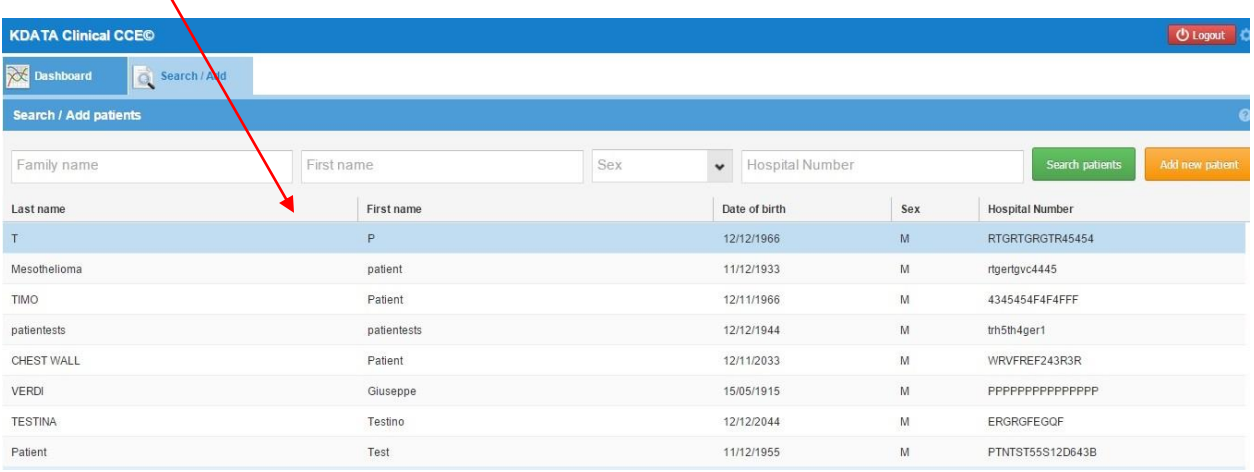

Clinical srl Sede Legale: Piazza Bainsizza, 10 - ROMA I-00195 IVA: 08843041008 REA: 1121457 Tel: 06-86386322 Fax: 06-86386323

# **KDATA** Clinical srl

Access to the required Registry (For Example ESTS Core-Lung in our case) is obtained by choosing the appropriate "note" from the existing Note List and clicking on the green button " Add Data to New Note"

Steps: Select the *"Pre-Op Note" (1*) on Group ESTS

Click on the **Add Data** to New Note button (2)

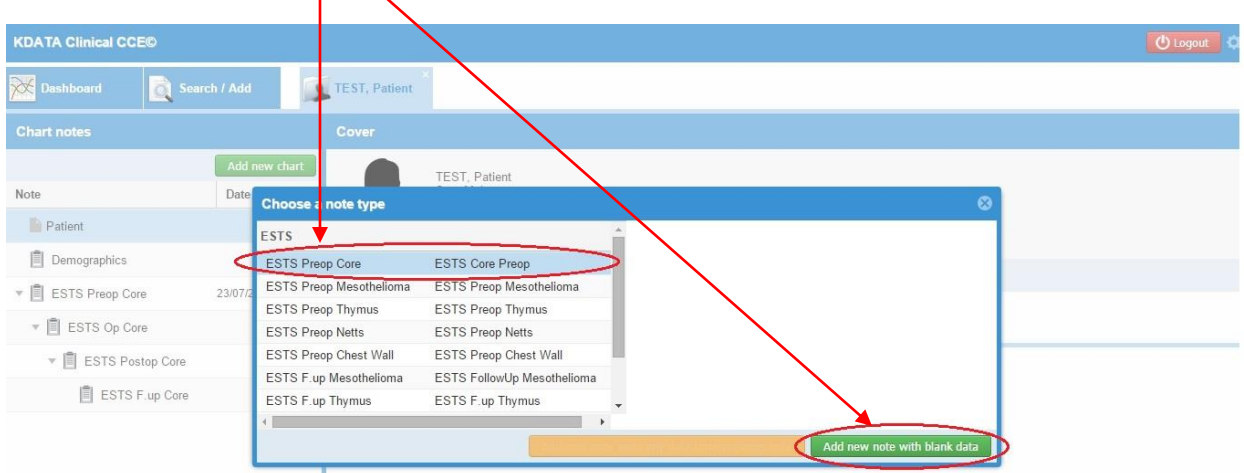

These steps create the customary routine sections

Pre-op Op Post-Op Follow-up.

and will lead you to the Data Collection Section for the following Registries: Core - Lung, Mesothelioma, Thymus, NETTs, Chest Wall.

*PLEASE NOTE that you need to save your data by clicking on the "save" button any time you have completed a section of the registry even if there are some triggers on the application that save the data automatically by default.*

> **KDATA** Clinical srl Sede Legale: Piazza Bainsizza, 10 - ROMA I-00195 IVA: 08843041008 REA: 1121457 Tel: 06-86386322 Fax: 06-86386323

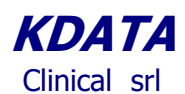

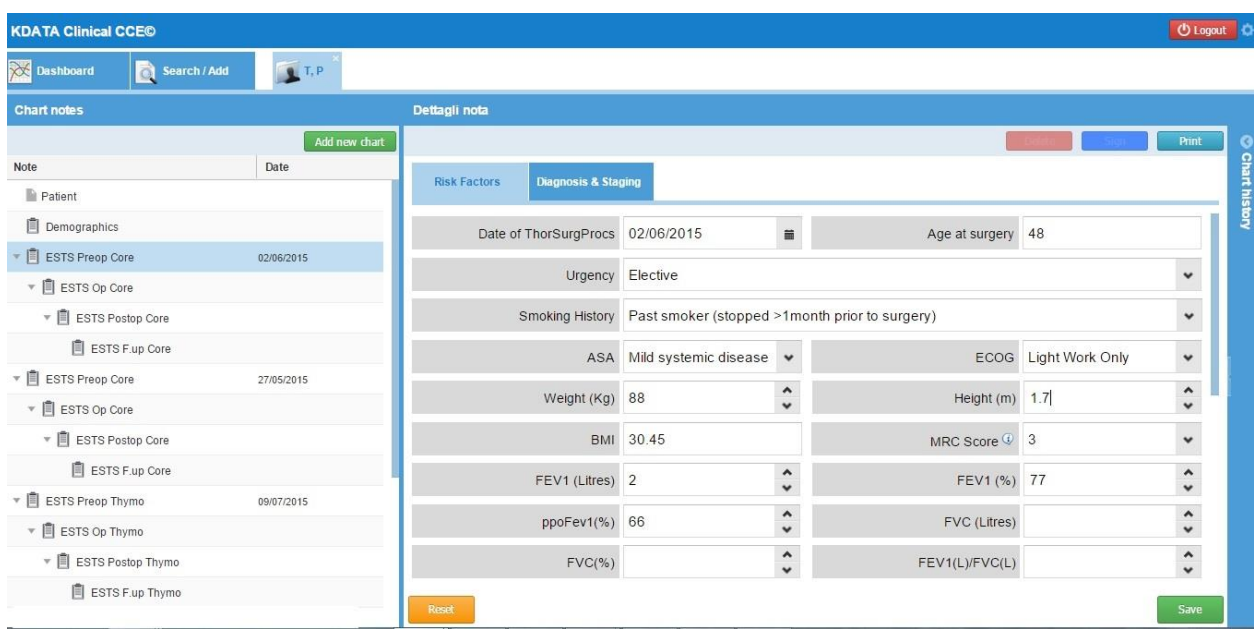

Similar steps are available for the Follow-up section of the Core Dataset section as are shown below:

Please note that the User needs to specify to which Procedure the current Follow-up Note is referring to: as shown here below there may be more than one procedure for the same Patient.

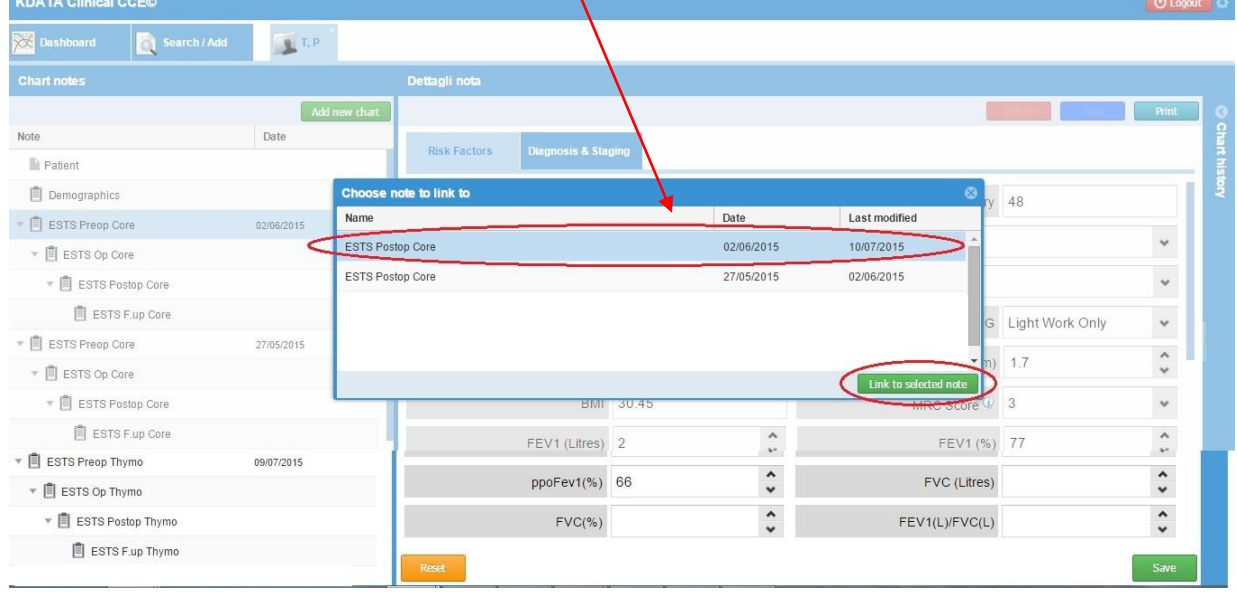

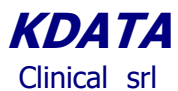

The system permits to select the specific form: Core Dataset, Thymus, Mesothelioma, Netts and Chest Wall.  $\overline{\phantom{a}}$ ╱

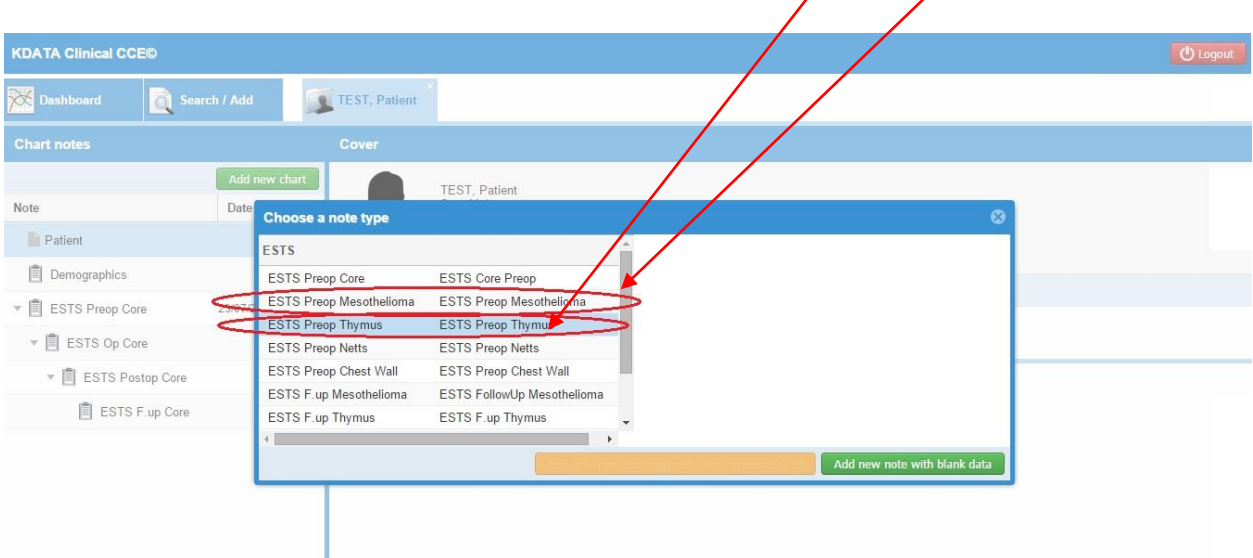

The first step in summary, after recording the demographics data or search a patient just saved, is to select the specific set of notes for a Procedure: currently Core-Lung, Thymus, Mesothelioma, NETTs or Chest Wall; you will need to select their specific PREOP note; the system adds automatically the rest.

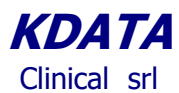

## **Data Export**

The *total export function* creates a cumulative file with all types of procedures and patients.

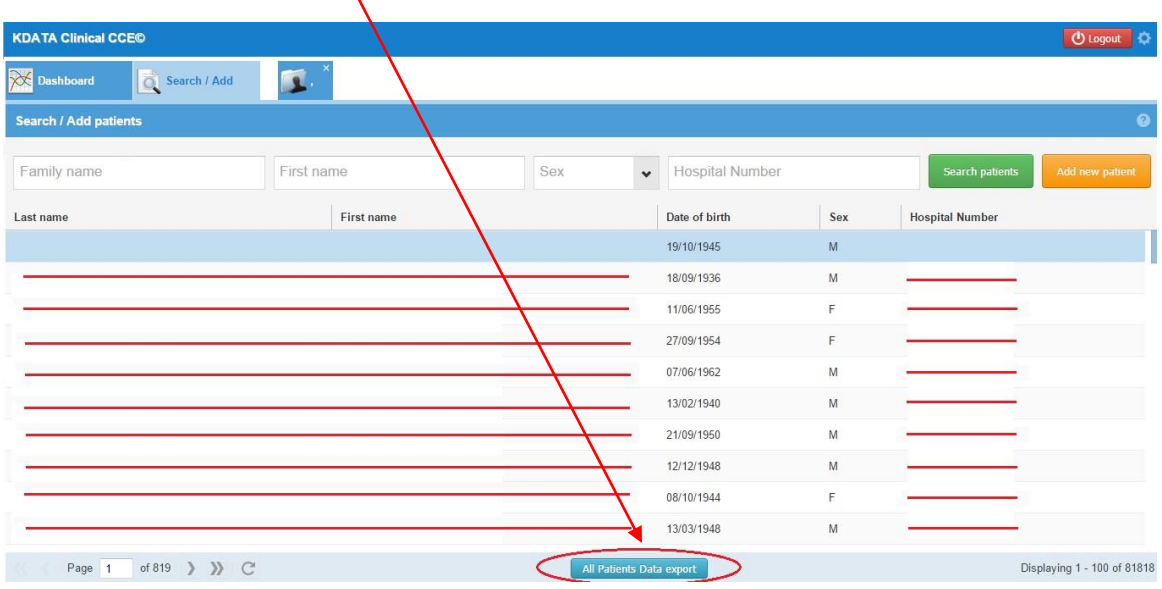

Once you have your cumulative file, you can select what type of export : all procedures as in the following case:  $\lambda$ 

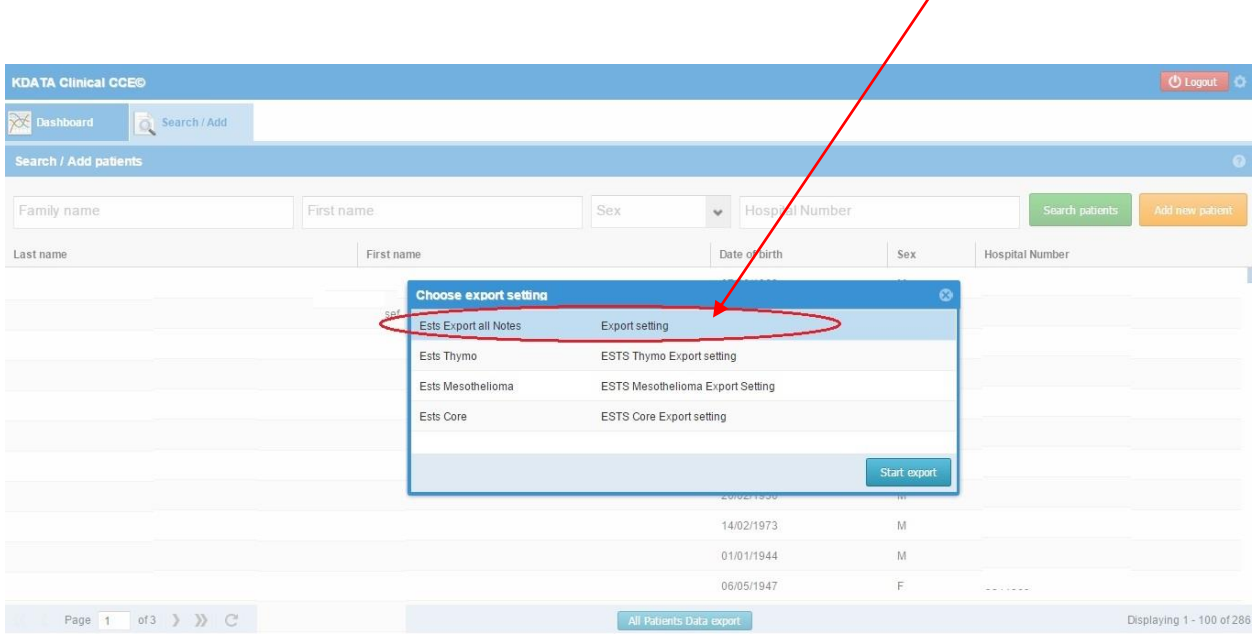

You will find your *downloaded Excel file* on the taskbar below

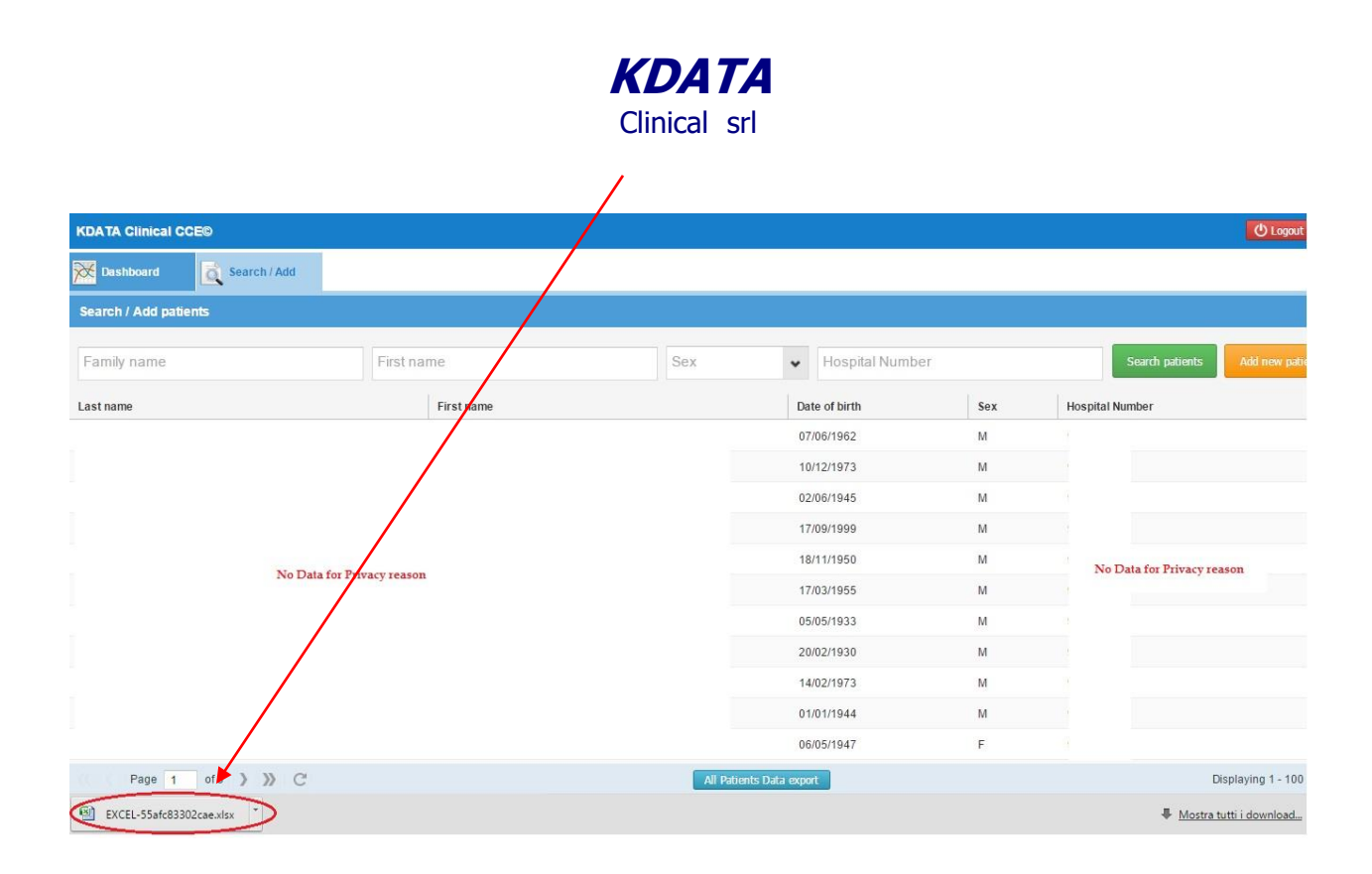

ESTS policy requires that the Head of a ESTS Contributing Unit writes to Prof Szanto to request his authorization to download any file; once KData is notified of such an authorization, we will proceed with up-dating your ESTS Registry Account.

> Clinical srl Sede Legale: Piazza Bainsizza, 10 - ROMA I-00195 IVA: 08843041008 REA: 1121457 Tel: 06-86386322 Fax: 06-86386323